# Guia Prático de Administração Setorial

Ministério da Ciência, Tecnologia, Inovações e Comunicações

# Prezado Administrador Setorial,

Este Guia Prático foi elaborado pela Coordenação de Organização Institucional - COORG para prestar orientações sobre como realizar as atividades inerentes à função para a qual você foi indicado. A ideia, neste caso, foi desenvolver uma ferramenta que fosse direta e de fácil leitura, permitindo adquirir rápido domínio das tarefas aqui descritas. Pensando em como tornar sua experiência mais tranquila, buscamos compartilhar, de forma simples e objetiva, algumas de nossas experiências, questões-chave e dicas. Tudo feito com cuidado, para que você possa entender melhor o sistema e - o mais importante - poder ajudar colegas que precisem no futuro.

Então, boa leitura! O que não falta atualmente é material de referência para o uso do **Sei!**. Procure na internet e vai encontrar diversos manuais e guias sobre o sistema. Só fica desinformado quem quiser.

# Sumário

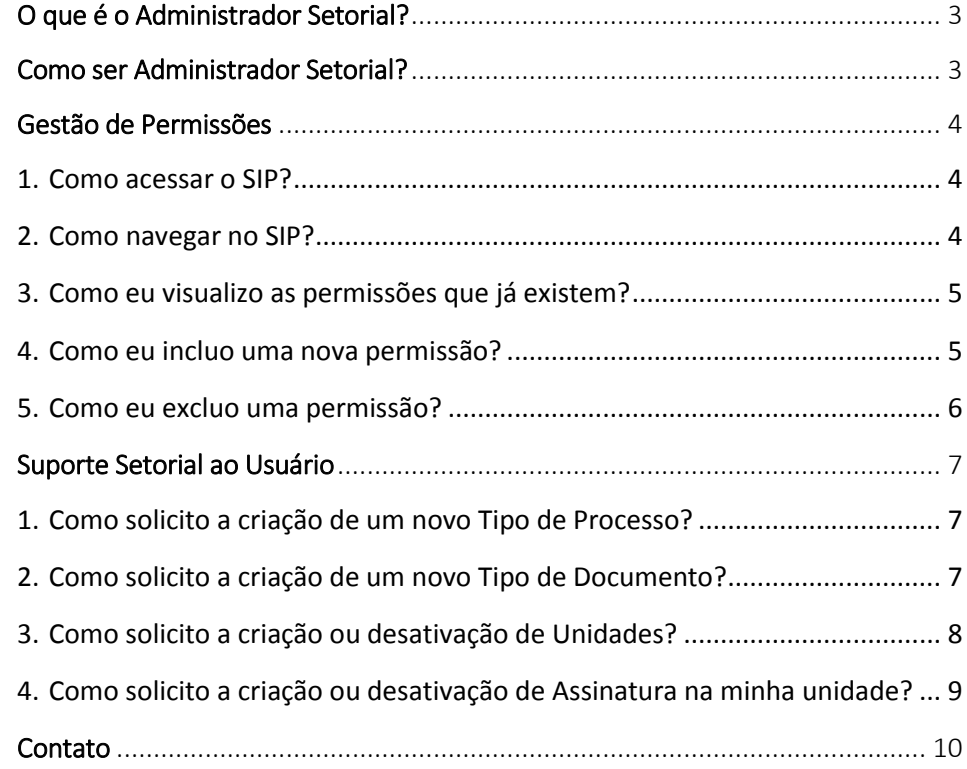

# <span id="page-2-0"></span>O que é o Administrador Setorial?

A figura do Administrador Setorial - vale dizer - não existe no desenho original do **sei!**. Os administradores setoriais exercem principalmente uma função que é apresentada nos manuais do sistema como "Coordenação de Unidade" que, em termos práticos, é o que está descrito a seguir na seção sobre Gestão de Permissões. A figura do Administrador Setorial foi criada no MCTIC para dar agilidade ao tratamento de demandas de pequeno porte, desde dúvidas de primeiro nível como o gerenciamento local das unidades, sem a necessidade de se acionar a Administração Central do **Sei**: para isso. As outras funções do Administrador Setorial são ações que originalmente competiam ao perfil 'Básico', para as quais se buscou dar mais controle centralizando-as nas mãos de um usuário específico.

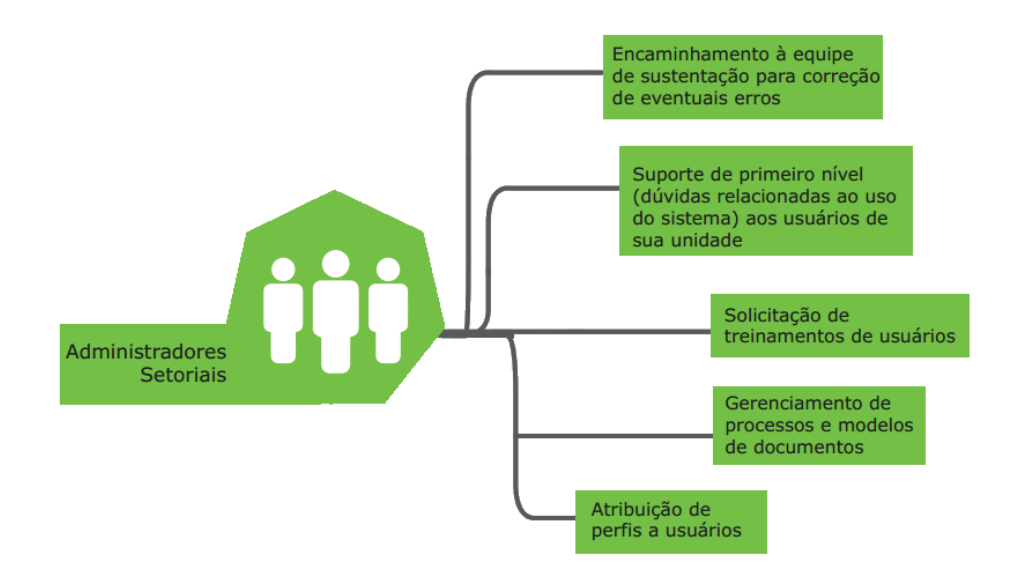

Atualmente, os administradores setoriais têm a prerrogativa de conceder e excluir permissões dos usuários da unidade, além de descentralizar demandas como:

- Necessidade de treinamento;
- Solicitação de cadastramento de novos usuários internos;
- Solicitação de criação de unidades formais;
- Solicitação de criação de unidades informais;
- Solicitação de criação de novos tipos de processos;
- Solicitação de criação de novos tipos de documentos;
- Relatos de instabilidade; e
- Propostas de melhorias para o sistema.

# <span id="page-2-1"></span>Como ser Administrador Setorial?

A solicitação deve ser encaminhada, por meio do canal de atendimento, por ocupante de cargo DAS 101.4, 101.5, 101.6, FPCE 101.4 ou NE, que seja responsável pela unidade a que se refere a solicitação, informando:

- Nome e Login do administrador setorial;
- Unidades que serão gerenciadas pelo administrador setorial; e
- Se este administrador gerenciará apenas a unidade indicada ou também as sub-unidades abaixo da unidade indicada.

# <span id="page-3-0"></span>Gestão de Permissões

O acesso dos usuários a unidades no **sei!** depende da permissão (ou das permissões) de acesso que cada usuário possui às unidades do SEI-MCTIC. A gestão de permissões no **Sei!** é feita pelo Sistema de Permissões - SIP, pela equipe de administração central e pelos administradores setoriais.

Essa gestão de permissões consiste na atribuição de um perfil predeterminado a cada usuário que precise acessar a unidade. Veja o quadro a seguir:

## O que faz cada perfil?

- Básico: Perfil dado aos servidores, empregados públicos e nomeados em cargo comissionado ou função, é destinado à criação, instrução e tramitação de processos, bem como produção e assinatura de documentos;
- Apoio: Perfil dado aos terceirizados, destinado à criação, instrução e tramitação de processos e produção de documentos (não possibilita assinatura de documentos)
- Consulta: limitado à consulta e leitura dos documentos.

Como é responsabilidade do administrador setorial a gestão das permissões nas unidades que administra, este deve ter muito cuidado na concessão dos perfis, em especial do perfil básico: É de competência exclusiva de servidores ou ocupantes de cargos DAS, FCPE ou NE para assinatura de documentos no SEI, pois apenas possuem fé pública para lavrar atos em nome da administração pública. Ou seja: terceirizados e estagiários não podem assinar documentos como usuários internos do SEI.

Logo, fique atento para não conceder perfis indevidos a usuários que não façam jus a eles. O SEI mantém registro de todas as operações realizadas no sistema, inclusive a criação, alteração ou remoção de permissões.

A seguir, estão listados os passos a serem executados por você, administrador setorial, para gerenciar estas permissões:

#### <span id="page-3-1"></span>1. Como acessar o SIP?

Por meio da URL [http://sei.mctic.gov.br/sip.](http://sei.mctic.gov.br/sip) Basta fazer seu login com os mesmos dados usados para acessar o **sei!** (o acesso é restrito a administradores setoriais).

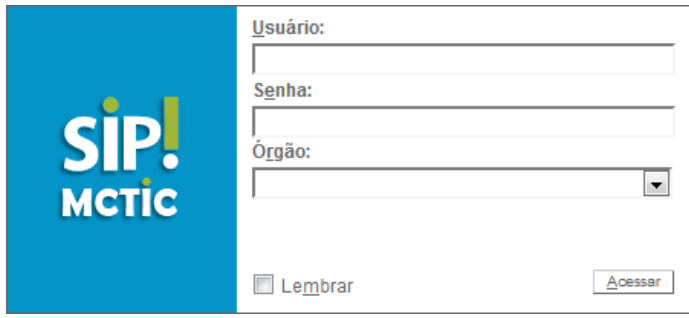

#### 2. Como navegar no SIP?

<span id="page-3-2"></span>Você verá, no lado esquerdo da tela, o menu "Permissões". As opções de navegação são: "Nova", "Atribuição em Bloco", "Administrar" e "Pessoais".

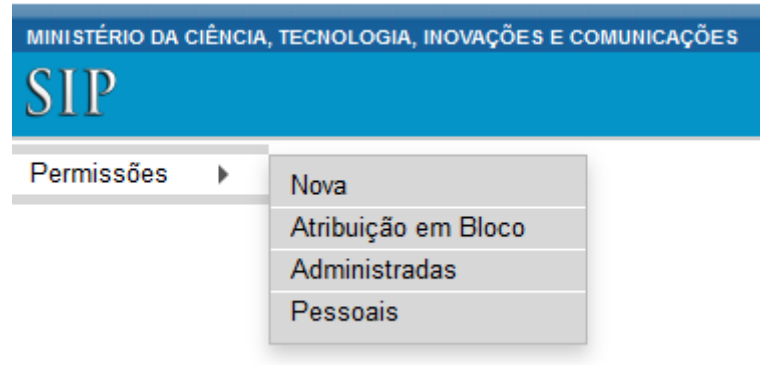

- a. Ao clicar na opção "Nova", o SIP exibirá a tela para inclusão de permissões;
- b. A opção "Atribuição em Bloco" permite incluir a mesma permissão para vários usuários ao mesmo tempo em determinada unidade.
- c. Já a opção "Administrar" permite pesquisar, incluir ou excluir permissões nas unidades administradas; e

Clicar em "Pessoais" exibe as permissões cadastradas para você no SIP.

## 3. Como eu visualizo as permissões que já existem?

<span id="page-4-0"></span>Clique no Menu Permissões | Administradas | O SIP exibirá a tela "Permissões Administradas" como na figura abaixo.

#### Permissões Administradas

**!** 

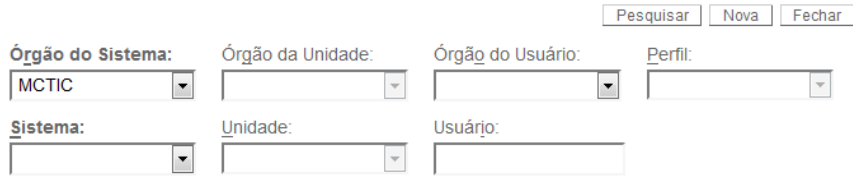

*As listas de seleção desta tela funcionam como um mecanismo de filtros: ou seja, é possível aplicar um filtro para que o SIP exiba todas as permissões de uma determinada unidade, todas as permissões de um usuário em quaisquer unidades ou as permissões de um usuário em uma unidade específica.* 

## 4. Como eu incluo uma nova permissão?

<span id="page-4-1"></span>a. Você pode fazer isso a partir do Menu Permissões | Administradas

Caso deseje acrescentar uma nova permissão a partir dessa página, é preciso clicar no botão Nova , na parte superior direita da tela. Com isso o SIP exibirá a tela "Nova Permissão", já trazendo preenchidos os dados informados na pesquisa da tela anterior.

#### ou

b. Você pode acessar diretamente o Menu Permissões > Nova (são apenas acessos diferentes à mesma página - "Nova Permissão", na tela a seguir):

#### Nova Permissão

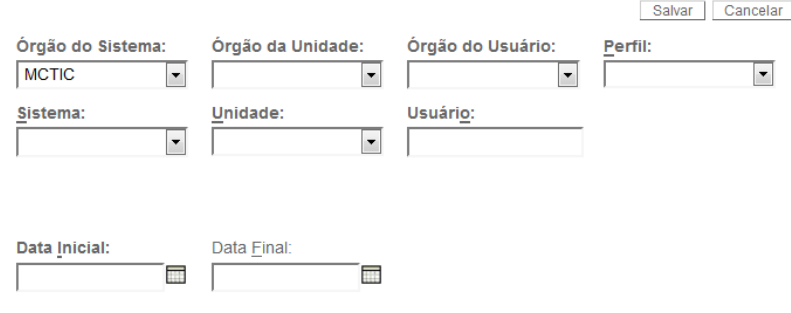

Estender permissão às subunidades

c. Independente de por onde você acesse, na tela "Nova Permissão" é preciso preencher os dados sobre a nova permissão a ser cadastrada:

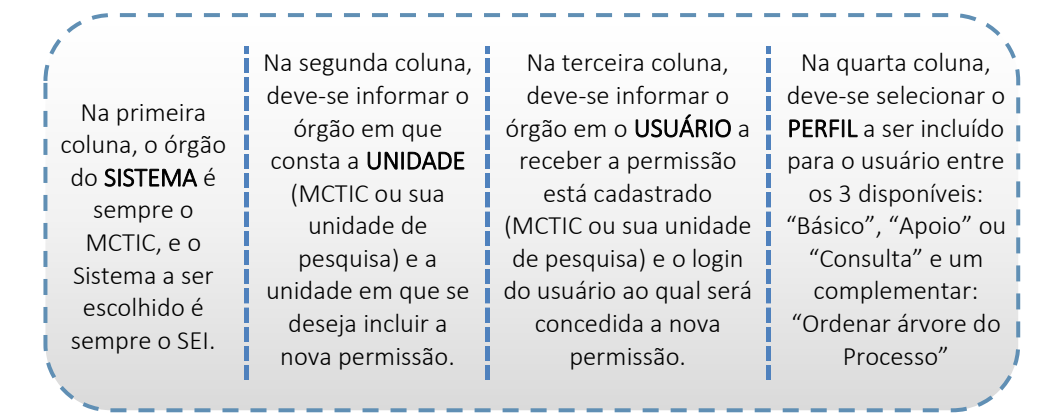

**!** *É preciso ficar atento à ferramenta*  **Estender permissão às subunidades** Marcar essa caixa de *seleção implica que a permissão incluída na unidade selecionada será replicada para toda e qualquer unidade que esteja abaixo da* 

*selecionada na hierarquia do . Assim o usuário que estiver com a permissão estendida aparecerá na lista para atribuição de processos.*

d. Preenchidos os dados, basta clicar no botão  $\frac{\text{Salvar}}{\text{Salvar}}$  para incluir a nova permissão.

#### 5. Como eu excluo uma permissão?

<span id="page-5-0"></span>a. Clique no Menu Permissões | Administradas o SIP exibirá a tela "Permissões Administradas" como na figura a seguir:

## Permissões Administradas

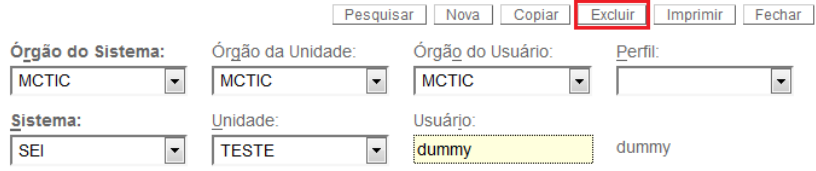

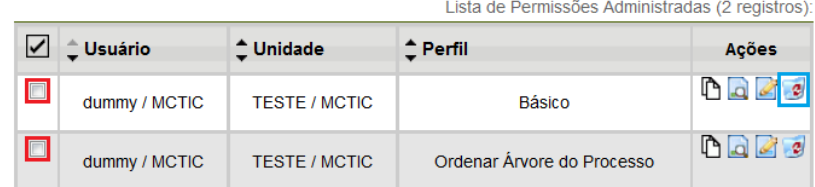

a. Utilize os filtros para localizar a permissão que deseja excluir. O SIP exibirá os resultados de sua pesquisa em formato de tabela, abaixo dos filtros de pesquisa. Ao localizar a permissão a ser excluída, basta clicar no botão <sup>e</sup> ("Excluir Permissão") no campo "Ações",

do lado direito da tela (marcado em azul), na linha referente à mesma.

b. Caso deseje excluir mais de uma permissão ao mesmo tempo, você pode selecionar as diversas permissões que deseja remover e clicar no botão **Excluir** na parte superior direita da tela.

# <span id="page-6-0"></span>Suporte Setorial ao Usuário

Os Administradores Setoriais possuem uma série de responsabilidades ligadas à atividade de suporte. É importante frisar que a tarefa de sanar dúvidas de primeiro nível sobre o uso do sistema exige que o administrador setorial domine o seil o que demanda a leitura dos materiais de referência disponibilizados na Intranet. Também é competência destes administradores atuar como ponto de contato em suas unidades, centralizando demandas como necessidade de treinamento de usuários, relatos de erro do sistema e pedidos de criação de novos tipos de processos, documentos, assinaturas e desativação de unidade formal ou criação e desativação de unidade informal.

## <span id="page-6-1"></span>1. Como solicito a criação de um novo Tipo de Processo?

Para cadastrar novos Tipos de Processo, as informações abaixo devem ser enviadas acompanhando a solicitação:

 Nome do Tipo de Processo, de forma sucinta e clara, respeitando o limite de 100 (cem) caracteres;

- Descrição do Tipo de Processo, apresentando suas características e finalidade;
- Qual a classificação por assunto sugerida para o Tipo de Processo, de acordo com o Código de Classificação de Documentos das Atividades-Fim do MCTIC;
- Se o Tipo de Processo a ser criado é restrito a um dos órgãos ou unidades do SEI-MCTIC, indicando os órgãos e/ou unidades aos quais ele se aplica;
- Quais os níveis de acesso permitido e sugerido; e
- Justificativa para a criação do Tipo de Processo, incluindo normas e dispositivos legais que conferem competência à unidade.

Todas as solicitações de criação de Tipos de Processo estarão sujeitas a avaliação pelas equipes de Gestão Arquivística de Documentos e Gestão do Processo Eletrônico, a partir das informações prestadas.

#### <span id="page-6-2"></span>2. Como solicito a criação de um novo Tipo de Documento?

Para cadastrar novos Tipos Documento, as informações abaixo devem ser enviadas acompanhando a solicitação:

- Nome do Tipo de Documento, associando, de forma sucinta e clara
- Se o documento será utilizado como externo ou interno;
- Se existe modelo a ser associado, e em caso positivo enviar o modelo junto com a solicitação;
- Se utilizará numeração automática para o órgão;
- Qual a classificação por assunto sugerida;
- Se permite interessado ou destinatário;
- Qual o nível de acesso sugerido; e
- Justificativa para criação do Tipo de Documento.

No caso de documentos internos que tenham modelo associado, o solicitante deverá encaminhar o arquivo na extensão docx. para análise e parametrizações necessárias. Nesse caso, o tipo de documento será criado em ambiente de homologação e submetido à aprovação do usuário antes de sua inclusão no sistema.

Todas as solicitações de criação de Tipos de Documentos estarão sujeitas a avaliação pelas equipes de Gestão Arquivística de Documentos e Gestão do Processo Eletrônico, a partir das informações prestadas.

## <span id="page-7-0"></span>3. Como solicito a criação ou desativação de Unidades?

Para a criação das unidades formais no SEI-MCTIC, serão considerados os nomes, siglas e relacionamento hierárquico que constem no Decreto de Estrutura do MCTIC, no Regimento Interno ou outro ato normativo que o faça às vezes.

O SEI-MCTIC, ainda, possibilita a criação de unidades informais, que poderão ser cadastradas, mediante justificativa de autoridade competente, com o objetivo de tornar a gestão da unidade mais eficiente.

#### a) Unidade Formal

Para cadastrar uma unidade formal, as informações abaixo devem ser enviadas acompanhando a solicitação:

- Nome completo da unidade;
- Proposta de sigla a ser utilizada;
- Posicionamento hierárquico da unidade;
- Endereço e telefone da unidade;
- E-mail a ser utilizado pela unidade;
- Se atuará como unidade de protocolo, ouvidoria ou arquivamento; e
- Justificativa para criação com a legislação que a embasa.

A proposta de sigla será analisada pela Gestão do Processo Eletrônico e, caso não seja aprovada, será apresentada nova proposta ao solicitante.

As unidades de protocolo, arquivamento ou ouvidoria referem-se a parâmetros do sistema SEI-MCTIC que devem ser habilitados para ativar funcionalidades específicas no sistema, nas unidades em que estejam assinalados.

Já a desativação das unidades formais dar-se-á por meio de solicitação do Administrador Setorial ou autoridade competente da unidade, com os seguintes dados:

- Nome completo da unidade;
- Sigla da unidade; e
- Justificativa para desativação.

**!** *Antes de realizar a solicitação de desativação de unidade, o Administrador Setorial ou a autoridade competente deverá verificar no SEI-MCTIC se a unidade tem processos em andamento e proceder com a conclusão ou o encaminhamento necessário dos processos*.

#### b) Unidade Informal

Para cadastrar uma unidade informal, as informações abaixo devem ser enviadas acompanhando a solicitação:

- Nome completo da unidade;
- Proposta de sigla a ser utilizada;
- Posicionamento hierárquico da unidade:
- Endereço e telefone da unidade;
- E-mail a ser utilizado pela unidade;
- Se atuará como unidade de protocolo, ouvidoria ou arquivamento; e
- Justificativa para criação.

A proposta de sigla será analisada pela Gestão do Processo Eletrônico e, caso não seja aprovada, será apresentada nova proposta ao solicitante.

As unidades de protocolo, arquivamento ou ouvidoria referem-se a parâmetros do sistema SEI-MCTIC que devem ser habilitados para ativar funcionalidades específicas no sistema, nas unidades em que estejam assinalados.

A solicitação de desativação das unidades informais dar-se-á por meio de solicitação do Administrador Setorial ou da autoridade competente da unidade, com os seguintes dados:

- Nome completo da unidade;
- Proposta de sigla a ser utilizada; e
- Justificativa para desativação.

**!** *Antes de realizar a solicitação de desativação de unidade, o Administrador Setorial ou a autoridade competente deverá verificar no SEI-MCTIC se a unidade tem processos em andamento e proceder com a conclusão ou o encaminhamento necessário dos processos*.

## <span id="page-8-0"></span>4. Como solicito a criação ou desativação de Assinatura na minha unidade?

As assinaturas são os cargos ofertados nos últimos concursos do MCTIC, o Regimento Interno ou outro ato normativo que justifique a criação de assinatura específica, podendo o servidor utilizar tanto seu cargo de origem como outro para o qual tenha sido nomeado ou designado por ato específico para assinar documentos.

Para cadastrar uma nova assinatura, as informações abaixo devem ser enviadas acompanhando a solicitação:

- Nome da assinatura:
- Unidade que deverá ser incluída a assinatura; e
- Justificativa para criação com a legislação que a embasa.

Não serão incluídas assinaturas referentes a cargos de chefia de unidades específicas em outras unidades que não aquela a que se refere o cargo de assinatura, devendo eventuais assinaturas de chefes de outras unidades que não aquela em que o documento foi gerado ser colhidas por meio da ferramenta "bloco de assinatura".

# <span id="page-9-0"></span>**Contato**

Os endereços eletrônicos para contato com a equipe de administração central, tanto em caso de dúvidas persistentes, quanto para solicitações ou eventuais problemas com o sistema, são:

Para a Administração Central: [atendimento.mctic.gov.br](mailto:http://atendimento.mctic.gov.br/citsmart/login/login.load)

Para as Unidades de Pesquisa: [processoeletronicoup@mctic.gov.br](mailto:processoeletronicoup@mctic.gov.br)

Brasília, maio de 2018.

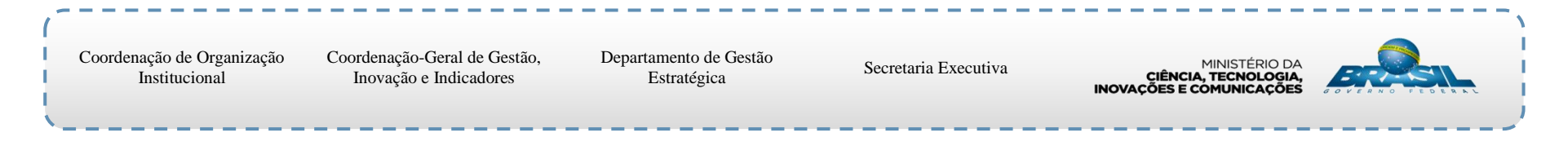